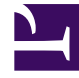

# **SGENESYS**

This PDF is generated from authoritative online content, and is provided for convenience only. This PDF cannot be used for legal purposes. For authoritative understanding of what is and is not supported, always use the online content. To copy code samples, always use the online content.

## Workforce Management Agent Help

Creating trade proposals

4/25/2024

## Contents

- 1 [Sending proposals to the community](#page-2-0)
- 2 [Sending proposals to individuals](#page-3-0)
	- 2.1 [Notes about creating and sending trade proposals](#page-3-1)
- 3 [Viewing a list of agents](#page-3-2)

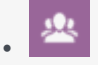

• Agent

•

Create and send shift trade proposals to other agents, by using one of three **Trading** views.

#### **Related documentation:**

To propose a schedule trade:

1. In the first column of the schedule grid, select the check boxes beside the schedule days that you want to trade, then click **Create trade proposals**. **When the dialog box opens, its first line lists the date(s) that you selected.**

2. Select either:

- **This trade proposal is for the community** or
- **This trade proposal is for an individual Your choice determines who will be offered your proposal. The community option includes all agents in your team, site, and business unit, depending on how your system administrator has set up WFM Web. Follow the procedure that matches your choice, below.**

### <span id="page-2-0"></span>Sending proposals to the community

#### [Link to video](https://player.vimeo.com/video/708706416?title=0&byline=0&portrait=0)

If you select **This trade proposal is for the community** in step 2, the **Check if you want to manually approve the response to this trade proposal** check box is selected by default.

You must confirm (accept) one response to submit the trade for approval.

- 1. Optionally, enter comments about this proposal.
- 2. Click **Create** to send the proposal, or **Cancel** to delete it. **If you choose Create, the My Trades view opens displaying a list of your existing trades, including this one.**

#### Tip

You can enter comments in schedule trade proposals only if your system administrator has enabled the Commenting feature.

## <span id="page-3-0"></span>Sending proposals to individuals

#### [Link to video](https://player.vimeo.com/video/706220773?title=0&byline=0&portrait=0)

If you selected **This trade proposal is for an individual** in step 2, above:

- 1. Click **Edit** 1 to open a list of agents available for schedule trading.
- 2. Click (to highlight) the row containing the agent with whom you are trading schedules and then, click **Select**.
- 3. Optionally, select **Check if you want to manually approve the response to this trade proposal**.
- 4. Optionally, enter comments about this proposal in the large text box near the bottom.
- 5. Click **Create** to send the proposal, or **Cancel** to delete it without sending it. **If you choose Create, the My Trades view opens displaying a list of your existing trades, including this one.**

#### <span id="page-3-1"></span>Notes about creating and sending trade proposals

- In step 1 above, you might select the agent's name from a drop-down list (instead of from the List of Agents, as shown below), depending on how your system administrator has set up WFM Web and trading in your contact center.
- You can also create trade proposals when Viewing other agents' schedule details.
- In step 3 above, choosing to manually approve the response to a trade means you must explicitly confirm the other agent's acceptance of this proposal for the trade to take place. Clearing the box means the trade will be submitted for approval immediately, without your intervention, after the other agent accepts it.

## <span id="page-3-2"></span>Viewing a list of agents

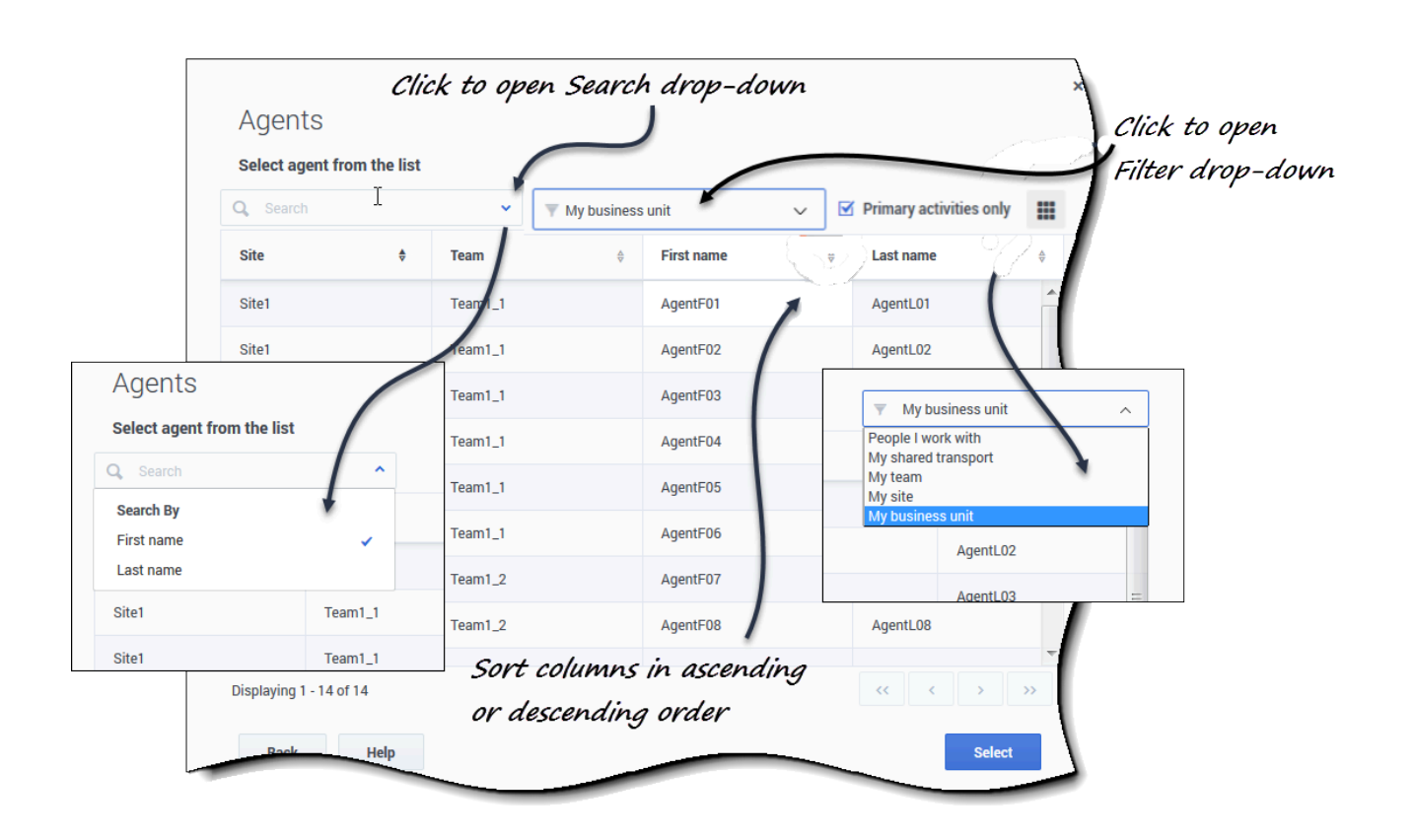

When you create a trade proposal for an individual and click **Edit** in the Create Proposal dialog, a list of agents opens in a separate window with these columns and controls:

• Sort any one of the four columns, **Site**, **Team**, **First name**, **Last name** in ascending or descending order by clicking **Sort**  $\begin{bmatrix} \bullet \\ \bullet \end{bmatrix}$  in the column header.

- Search for agents by clicking the drop-down menu and selecting **First name** or **Last name** and then, type the agent's name.
- Filter agents by:
	- **People I work with** (selected by default)—Filters the list to show only agents in your business unit that work on the same activities or multi-site activities as you, making it easier for you to find and interact with colleagues who can help resolve complex issues.
	- **My shared transport**—Filters the list to show only agents in your shared transport group.
	- **My team**—Filters the list to show only agents on your team.
	- **My site**—Filters the list to show only agents in your site.
	- **My business unit**—Filters the list to show only agents in your business unit.
- **Primary activities only** (selected by default)—Filter the list to show only agents that match all of your primary activities (under the site and multi-site activities). If the filter is not selected, the list includes all agents with activities that match at least one of your primary or secondary activities.

• Click **Back** to return to the **Create trade proposals** dialog.

#### Tip

Different selections will appear in the **Filter** drop-down menu, depending on how Trading is administered in your site.